## **Как вставить музыку в видео**

## **Шаг 1. Откройте программу Movavi Video**

## **Шаг 2. Добавьте в программу видео и аудио**

Для наложения музыки на видео и выберите **Новый проект**. Нажмите кнопку **Добавить файлы** и выберите видео, к которому вы хотите добавить звуковую дорожку, и аудиофайл, который будет использоваться в качестве саундтрека. Загруженные вами файлы будут автоматически добавлены на соответствующие дорожки монтажного стола: видео – на **Видеотрек**, аудио – на **Аудиотрек**.

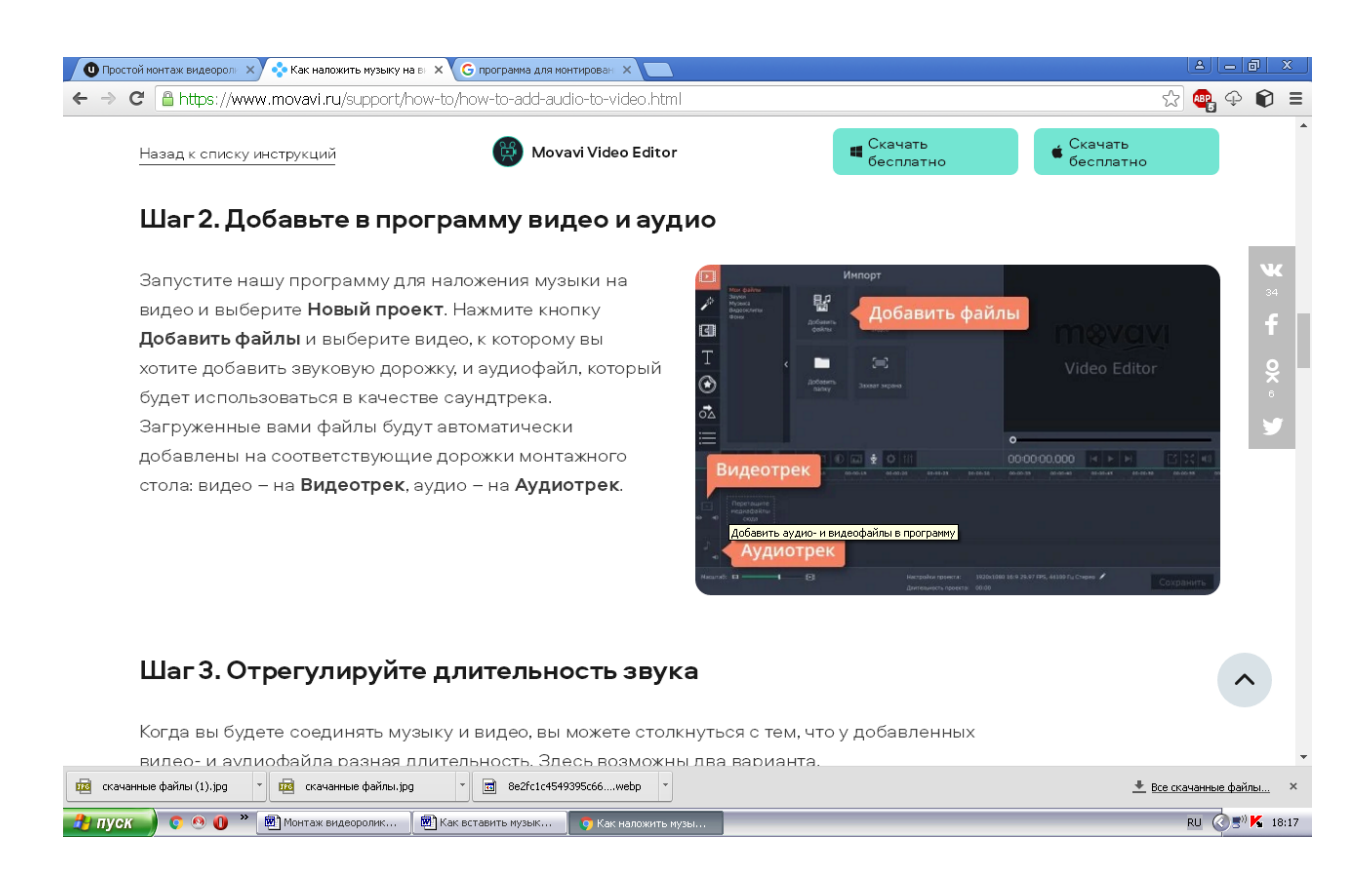

## **Шаг 3. Отрегулируйте длительность звука**

Когда вы будете соединять музыку и видео, вы можете столкнуться с тем, что у добавленных видео- и аудиофайла разная длительность. Здесь возможны два варианта.

- Аудиофайл длиннее, чем видео. Кликните на аудио, переместите бегунок в конец видеофайла на монтажном столе и нажмите на иконку с **Ножницами**. Затем щелкните по ненужному звуковому фрагменту и нажмите **Delete** на клавиатуре, чтобы удалить фрагмент.
- Видео длиннее, чем музыка. Добавьте на звуковую дорожку несколько копий выбранного аудиофайла (щелкните по файлу правой кнопкой мыши и выберите **Копировать**, а затем **Вставить**). Обрежьте лишнее.

Помните, что в Movavi Video вы можете вставить в видео сразу несколько звуковых дорожек. Например, одну дорожку можно использовать для фоновой музыки, а другую – для звуковых спецэффектов.